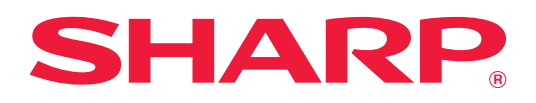

# **Útmutató a felhőbe csatlakozáshoz**

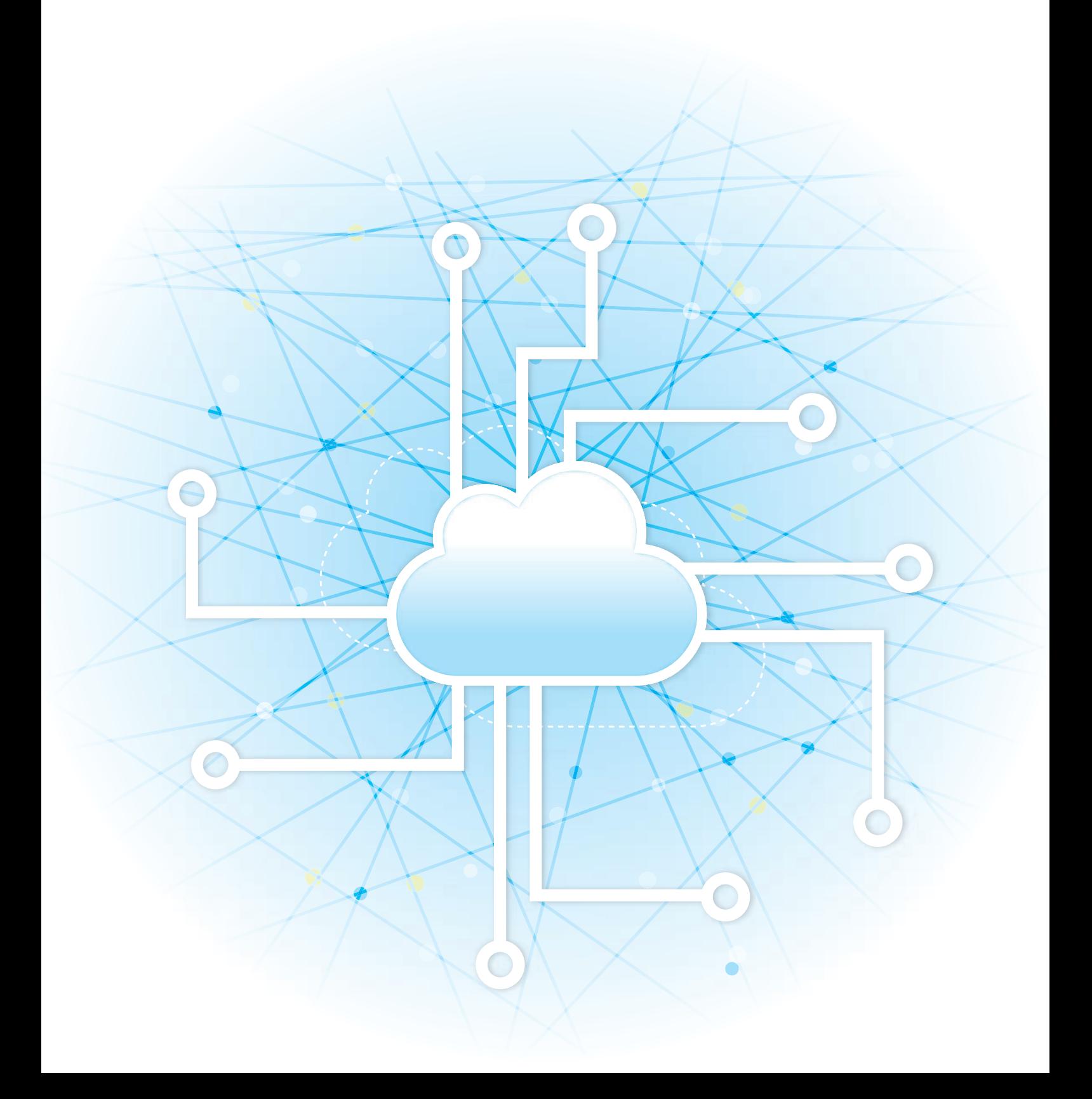

## **TARTALOMJEGYZÉK**

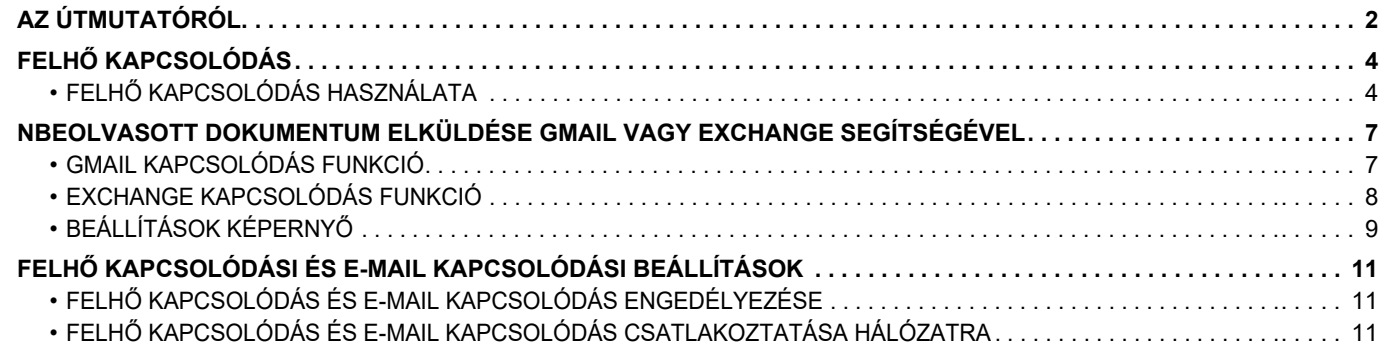

# <span id="page-1-0"></span>**AZ ÚTMUTATÓRÓL**

Ez az útmutató ismerteti a felhőszolgáltatásokba való csatlakozást, valamint az adatcsere elvégzését a gépre telepített csatlakozó alkalmazások használatával.

### **Megjegyzések**

- Ez az útmutató feltételezi, hogy a terméket telepítő és használó személyek ismerik a számítógépük és a webböngészőjük használatát.
- Az Ön által használt operációs rendszerre vagy webböngészőre vonatkozó információkhoz olvassa el az operációs rendszer vagy a webböngésző használati utasítását, vagy alkalmazza az online Súgó funkciót.
- A képernyők és az eljárások magyarázatai elsősorban Windows® 8.1 operációs rendszeren működő Internet Explorer® böngészőre készültek. A képernyők az operációs rendszer vagy a használt alkalmazás verziójától függően eltérőek lehetnek.
- Ahol "xx-xxxxx" látható a kézikönyvben, az "xxxxx"-et helyettesítse be az Ön által használt típus nevével.
- A kézikönyv elkészítése különös gondossággal történt. Amennyiben valamilyen észrevétele vagy aggálya van a kézikönyvvel kapcsolatban, forduljon a viszonteladóhoz vagy a legközelebbi hivatalos márkaképviselethez.
- A termék szigorú minőség-ellenőrzési és átvizsgálási eljáráson esett át. Abban a valószínűtlen esetben, ha hibát vagy más problémát fedezne fel, forduljon a viszonteladóhoz vagy a legközelebbi hivatalos márkaképviselethez.
- A törvényben foglalt eseteken kívül a SHARP nem felelős a termék vagy opcionális kiegészítőinek használata során fellépő hibákért, a termék és opcionális kiegészítőinek helytelen használatából adódó vagy egyéb meghibásodásokért, valamint a termék használata során bekövetkezett semmilyen kárért.

### **Figyelem!**

- A kézikönyv tartalmának előzetes írásbeli engedély nélküli sokszorosítása, átdolgozása vagy lefordítása tilos, kivéve amennyiben a szerzői jogi törvények ezt engedélyezik.
- A kézikönyvben olvasható minden információt előzetes tájékoztatás nélkül megváltozhat.

### **Az útmutatóban szereplő illusztrációk, kezelőpult, érintőpanel és weboldalak**

A kiegészítő berendezések általában opcionálisak, azonban néhány típus esetében bizonyos kiegészítő berendezések az alapfelszereltség részei.

Egyes funkciók és műveletsorok esetében a leírások azt feltételezik, hogy a fentieken kívül egyéb berendezéseket is felszereltek. A tartalomtól, a típustól és a telepített perifériás eszközöktől függően ez a lehetőség nem mindig használható. A részleteket lásd a Felhasználói kézikönyvben.

- A kézikönyvben látható képernyők, üzenetek és gombnevek a termék fejlesztése és módosítása következtében eltérhetnek a tényleges készüléken lévőktől.
- A kézikönyvben látható érintőpanel, illusztrációk és beállítási képernyők csupán referenciaként szolgálnak. Ezek a típustól, az elérhető funkcióktól, az alapértelmezéshez képest módosított beállításoktól, illetve az országtól vagy régiótól függően eltérőek lehetnek.
- A kézikönyvben színes nyomtató használatát vettük alapul. Előfordulhat, hogy fekete-fehér nyomtató használata esetén bizonyos magyarázatok nem relevánsak.

## **A Felhő kapcsolódás funkció használatára vonatkozó figyelmeztetések**

- Előfordulhat, hogy a Felhő kapcsolódás funkció használatával készült nyomatok nem azonos minőségűek, mint a más nyomtatási módszerekkel (nyomtató-illesztőprogram stb.) készültek.
- Egyes fájlok tartalma hibás nyomtatást okozhat, vagy megakadályozza a nyomtatást.
- Egyes országokban vagy régiókban a Felhő kapcsolódás funkciók részben vagy egyáltalán nem használhatók.
- Előfordulhat, hogy bizonyos hálózati környezetekben a Felhő kapcsolódás funkció nem használható. Ha mégis használható Felhő kapcsolódás, a feldolgozás hosszabb időt vehet igénybe vagy megszakadhat.
- A Felhő kapcsolódás funkció folytonosságára és a kapcsolat stabilitására nem vállalunk garanciát.
- A jogszabályban előírt esetek kivételével semminemű felelősséget nem vállalunk az ügyfelek fentiekből eredő káráért vagy veszteségéért.

## <span id="page-3-0"></span>**FELHŐ KAPCSOLÓDÁS**

A készülék internetes felhőszolgáltatásokhoz történő csatlakoztatására szolgáló Felhő kapcsolódás funkcióval feltöltheti a beolvasott adatokat a felhőbe, és kinyomtathatja az ott tárolt adatokat.

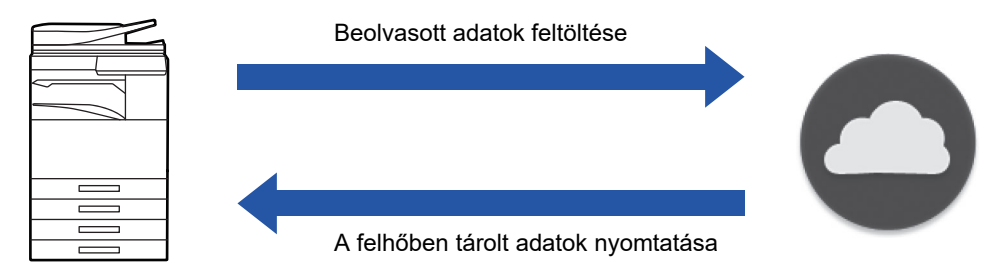

A készülék a következő felhőszolgáltatásokhoz képes csatlakozni:

- **Google Drive: A Google online tárhely-szolgáltatása** Belépés a Google fiók használatával lehetséges.
- **Microsoft OneDrive®: Az "Office 365" szolgáltatáson belül működő tárhelyszolgáltatás** Bejelentkezni kizárólag az Office 365 standard azonosító/jelszó hitelesítési eljárásával lehetséges. A Microsoft OneDrive vállalati verziója támogatott (A OneDrive ingyenes változata nem támogatott)
- **Microsoft SharePoint® Online: Az "Office 365" szolgáltatáson belül működő portálszolgáltatás** Bejelentkezni kizárólag az Office 365 standard azonosító/jelszó hitelesítési eljárásával lehetséges. Támogatja az aloldalakat, az egyedi könyvtárakat és a dokumentum-tulajdonságokat (metaadatokat).

## <span id="page-3-1"></span>**FELHŐ KAPCSOLÓDÁS HASZNÁLATA**

A Felhő kapcsolódás funkció használata előtt előbb konfigurálja a beállítást a "FELHŐ [KAPCSOLÓDÁSI ÉS E-MAIL](#page-10-0)  [KAPCSOLÓDÁSI BEÁLLÍTÁSOK \(11. oldal\)"](#page-10-0) pontban.

## **Beolvasott adat feltöltése**

A berendezés képes beolvasni, majd feltölteni az adatokat egy felhő szolgáltatásba.

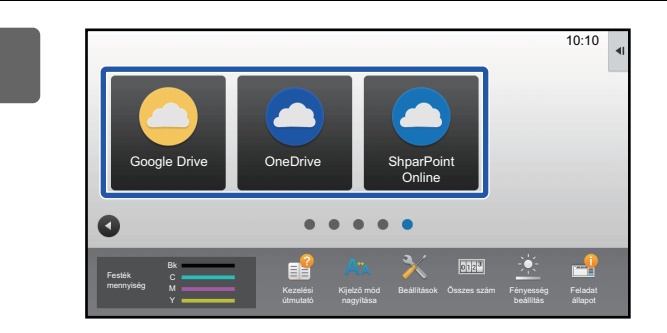

## **1 Koppintson a [Google Drive], [OneDrive] vagy [SharePoint Online] lehetőségre a kezdő képernyőn.**

- Megjelenik a kiválasztott felhőszolgáltatás bejelentkezési képernyője.
- Ha a készüléken engedélyezett a felhasználói hitelesítés, akkor a felhőszolgáltatásba történő első sikeres bejelentkezést követően már nem jelenik meg a bejelentkezési képernyő.

(Ha a felhasználó megváltoztatja az elérési utat vagy egyéb paramétert, akkor újra be kell jelentkeznie.)

• A OneDrive vagy a SharePoint Online használatakor csak úgy jelentkezhet be, ha standard Office 365 felhasználói fiókját használja az azonosítóval vagy jelszóval történő hitelesítéshez.

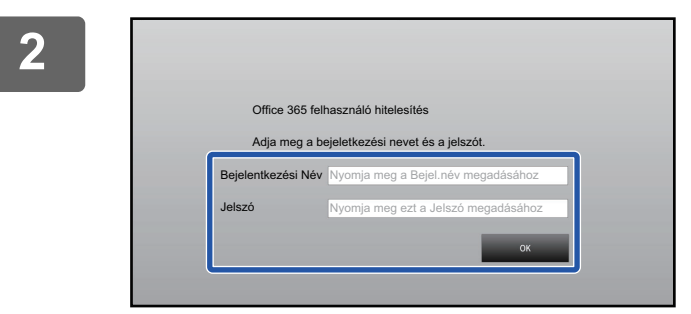

## **2 Adja meg a felhőszolgáltatáshoz tartozó felhasználói fiókja adatait.**

Megjelenik a feladatok kiválasztására szolgáló képernyő.

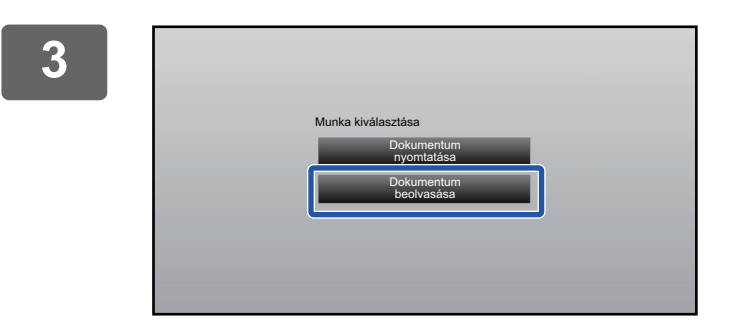

## **3 Koppintson a [Dokumentum beolvasása] gombra.**

- Megjelenik a beolvasási beállítások képernyője.
- Adja meg a "Fájlnév", a "Cím" és a "Feltöltés adatbeolvasási beállításai" értékét.

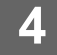

**4 Hajtsa végre a Beolvasás vagy Előnézet műveletet.**

## **Nyomtatandó adat**

A gépen kinyomtathat felhő szolgáltatásból származó adatokat.

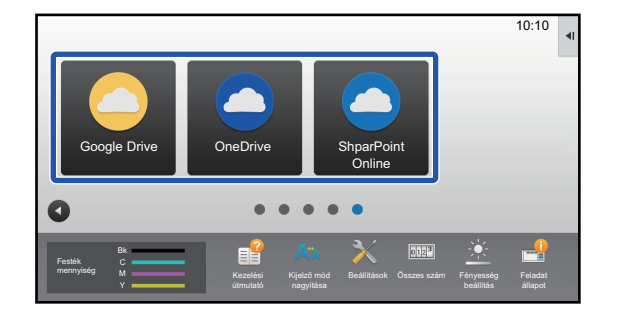

## **1 Koppintson a [Google Drive], [OneDrive] vagy [SharePoint Online] lehetőségre a kezdő képernyőn.**

- Megjelenik a kiválasztott felhőszolgáltatás bejelentkezési képernyője.
- Ha a készüléken engedélyezett a felhasználói hitelesítés, akkor a felhőszolgáltatásba történő első sikeres bejelentkezést követően már nem jelenik meg a bejelentkezési képernyő.

(Ha a felhasználó megváltoztatja az elérési utat vagy egyéb paramétert, akkor újra be kell jelentkeznie.)

• A OneDrive vagy a SharePoint Online használatakor csak úgy jelentkezhet be, ha standard Office 365 felhasználói fiókját használja az azonosítóval vagy jelszóval történő hitelesítéshez.

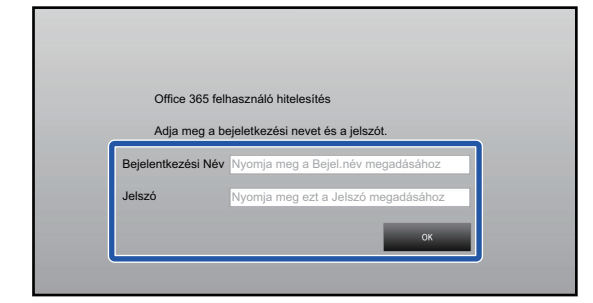

## **2 Adja meg a felhőszolgáltatáshoz tartozó felhasználói fiókja adatait.**

Megjelenik a feladatok kiválasztására szolgáló képernyő.

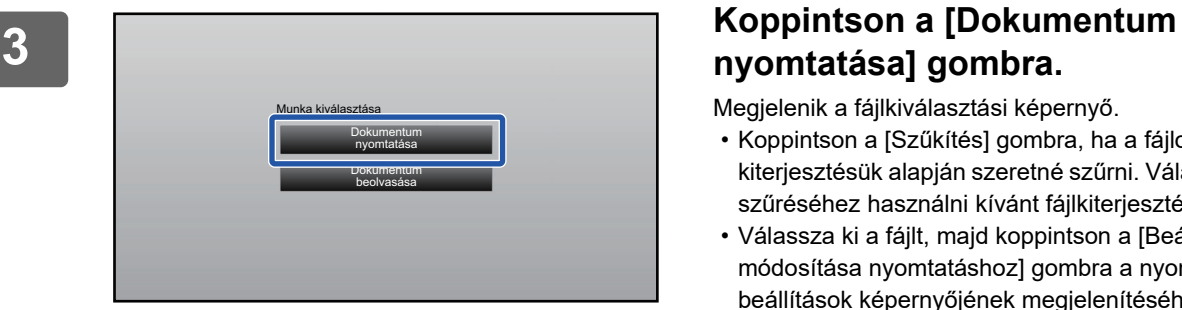

## **nyomtatása] gombra.**

Megjelenik a fájlkiválasztási képernyő.

- Koppintson a [Szűkítés] gombra, ha a fájlokat a kiterjesztésük alapján szeretné szűrni. Válassza ki a fájlok szűréséhez használni kívánt fájlkiterjesztést.
- Válassza ki a fájlt, majd koppintson a [Beállítás módosítása nyomtatáshoz] gombra a nyomtatási beállítások képernyőjének megjelenítéséhez.
- Nyomtatható fájlformátumok: PDF\*1, PS\*1, PRN, PCL, TIFF, TIF, JFIF, JPE, JPEG, JPG, PNG, DOCX\*2, PPTX\*2, XLSX\*2.
	- \*1 Modelltől függően opcionális PS3 bővítő készlet is szükséges lehet.
	- \*2 Modelltől függően opcionális Közvetlen nyomtatás bővítő készlet is szükséges lehet.

**4 Végezze el a nyomtatást.**

## <span id="page-6-0"></span>**NBEOLVASOTT DOKUMENTUM ELKÜLDÉSE GMAIL VAGY EXCHANGE SEGÍTSÉGÉVEL**

A gépről elküldheti e-mail üzeneteit Gmail vagy Exchange segítségével.

A funkció használata azt jelenti, hogy egyszerűen a hálózatra csatlakozva is elküldhet e-mailt, és nem kell SMTP kiszolgálót használnia. A címjegyzékben tárolt címek használatával így kihagyja az e-mail és tárolási adatok beviteli lépését a gép címjegyzékébe. A keresési funkcióval a felhasználók címeket kereshetnek a fiókkal regisztrált cínjegyzékben.

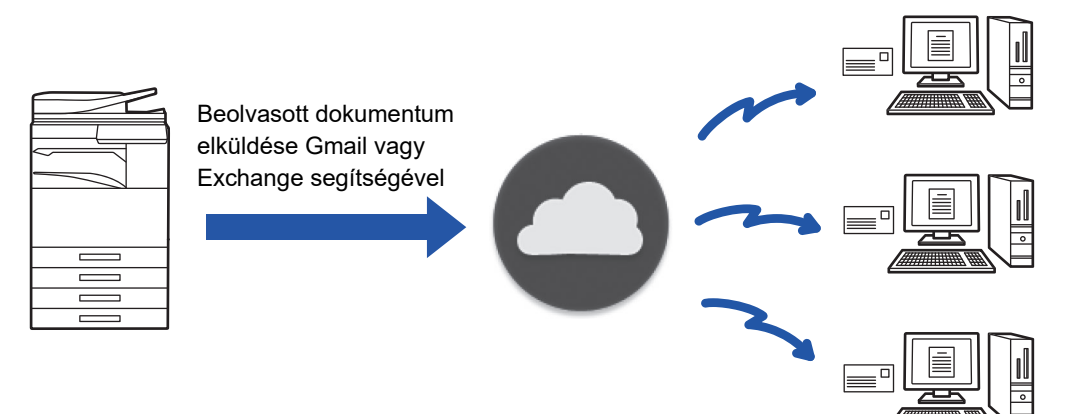

## <span id="page-6-1"></span>**GMAIL KAPCSOLÓDÁS FUNKCIÓ**

A Gmail csatlakozó egy olyan funkció, amely a beolvasott dokumentumokat e-mailben elküldi a Gmail kiszolgálón egy Google fiók segítségével.

A Gmail csatlakozó használatához be kell jelentkeznie egy fiókkal, amely "\*\*\* @Gmail.com" formátumú Gmail-címmel rendelkezik.

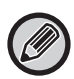

A Gmail Connector használata előtt előbb konfigurálja a beállítást a "FELHŐ KAPCSOLÓDÁSI ÉS E-MAIL KAPCSOLÓDÁSI [BEÁLLÍTÁSOK \(11. oldal\)"](#page-10-0) pontban.

## **Beolvasott dokumentum elküldése Gmail kapcsolódás funkció segítségével**

Az alábbi leírás ismerteti egy dokumentum beolvasásához és a beolvasott kép Gmail által történő elküldéséhez szükséges lépéseket.

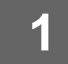

## **1 Koppintson a [Gmail] gombra a kezdő képernyőn.**

Megjelenik a Gmail bejelentkezési képernyő.

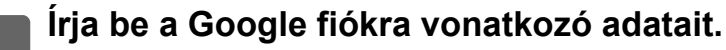

Megjelenik a beállítási képernyő.

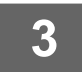

## **3 Válassza ki a címzett címét és beolvasási beállításokat.**

A cím és beolvasási beállításokért, lásd ["BEÁLLÍTÁSOK KÉPERNY](#page-8-0)Ő (9. oldal)".

**4 A beolvasott kép előnézetének megtekintéséhez koppintson a [Előnézet] gombra.**

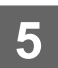

## **5 Koppintson a [Start] gombra.**

Az elküldött e-mailek a Gmail "Elküldött levelek" mappájába kerülnek.

## <span id="page-7-0"></span>**EXCHANGE KAPCSOLÓDÁS FUNKCIÓ**

Az Exchange kapcsolat funkcióval a beolvasott dokumentumok e-mailben küldhetők el, a Microsoft Corporation által kínált Exchange Server és Exchange Online szolgáltatáson keresztül. Csatlakozhat a "Microsoft Exchange Server 2010/2013/2016/2019" vagy "Exchange Online (Cloud Service)" szolgáltatáshoz.

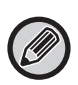

Az Exchange kapcsolódás funkció használata előtt előbb konfigurálja a beállítást a "FELHŐ KAPCSOLÓDÁSI ÉS E-MAIL [KAPCSOLÓDÁSI BEÁLLÍTÁSOK \(11. oldal\)"](#page-10-0) pontban.

Emellett végezze el a ["Exchange Online: Engedélyezés rendszergazdaként \(13. oldal\)"](#page-12-0) részben leírt műveleteket.

## **Beolvasott dokumentum elküldése Exchange segítségével**

Az alábbi leírás ismerteti egy dokumentum beolvasásához és a beolvasott kép Exchange által történő elküldéséhez szükséges lépéseket.

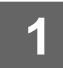

**1 Koppintson a [Exchange csatoló] gombra a kezdő képernyőn.**

Megjelenik az Exchange bejelentkezési képernyő.

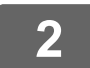

## **2 Írja be a felhasználónevet és a jelszót, amelyet az Exchange-kiszolgálóhoz vagy az Exchange Online szolgáltatáshoz történő kapcsolódáshoz használ.**

Megjelenik a beállítási képernyő.

Ha a beállítások képernyő nem jelenik meg, végezze el az "Exchange Online: Engedélyezés rendszergazdaként (13. [oldal\)](#page-12-0)" részben leírt műveleteket.

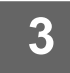

## **3 Válassza ki a címzett címét és beolvasási beállításokat.**

A cím és beolvasási beállításokért, lásd ["BEÁLLÍTÁSOK KÉPERNY](#page-8-0)Ő (9. oldal)".

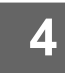

## **4 A beolvasott kép előnézetének megtekintéséhez koppintson a [Előnézet] gombra.**

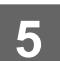

### **5 Koppintson a [Start] gombra.**

Az elküldött e-mailek az Exchange "Elküldött levelek" mappába kerülnek.

## <span id="page-8-0"></span>**BEÁLLÍTÁSOK KÉPERNYŐ**

Ez a fejezet ismerteti a Gmail kapcsolat funkció és az Exchange kapcsolat funkció beállítási képernyőit. Ezen a képernyőn írja be a címzett beállításokat az e-mail tárgyát, az üzenetet és a csatolni kívánt fájl nevét. Módosíthatja a bejelentkezéshez használt fiókot és részletes lapolvasási lbeállításokat választhat ki.

## **Címzett beállítások**

- Adja meg a kívánt címzettek címét a "Címzett", "Másolatot kap" és "Titkos másolat" beviteli mezőkben. Több cím beviteléhez válassza el a címeket vesszővel. A címjegyzékben címeket is kereshet.
- Ha beállította a [Alapértelmezett cím beállítása] elemet a "Beállítások (rendszergazda)" → [Rendszerbeállítások] → [Kép Küldési Beállítások] → [Alapértelmezett cím beállítása] pontban, és a címzettnek e-mail címet adott meg, a csatlakozó aktiválásakor ez cím lesz kiválasztva.
- A [Saját cím keresése] gombra koppintva megkeresheti és kiválaszthatja a címét a bejelentkezett felhasználó címtárából.

## **Keresési képernyő**

A "Címzett", "Másolatot kap" és "Titkos másolat" melletti | q | gombra koppintva egy mentet cím keresését végezheti el. Írja be a keresett elemet a szövegdobozba, majd kattintson a [Keresés Indul] gombra. Megjelenik a keresett szöveggel kezdődő címek listája. Több címet is kiválaszthat a listából.

Ha egy címet keres, a váltogathat az egyszerű címjegyzék és a globális címjegyzék között. Újabb kereséshez, írja be a keresett elemet a szövegdobozba, majd koppintson a [Új Keresés] gombra.

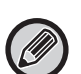

• Ha globális címkeresést szeretne végezni, miközben az Exchange Online platformra csatlakozik, végezze el az "[Exchange Online: Engedélyezés rendszergazdaként \(13. oldal\)](#page-12-0)" részben leírt műveleteket.

• Az Exchange Online-hoz csatlakoztatva a normál címjegyzékben történő kereséshez állítsa a címjegyzékben található címek helyek számát 500 körüli értékre. Ha túl sok címek hely található, előfordulhat, hogy a keresés eredménytelen lesz.

## **Cím ellenőrzése**

Ha az [Címjegyzék] gombra koppint, megjelenik a használható címek listája. A címeket a "Címzett", "Másolatot kap", és a "Titkos másolat" mezőkben jelölheti be. El is távolíthat címeket a listából. Egy cím eltávolításához válassza ki a címet, és koppintson a [Törlés] gombra.

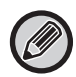

Amikor egy kapcsolat ki van választva a listában, további kapcsolat nem írható közvetlenül be.

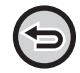

Ha egy címet ír be a Címzett", "Másolatot kap", és a "Titkos másolat" mezőkbe, az (×) jelenik meg. A megjelenített összes cím törléséhez, koppintson a & gombra.

## **Tárgy, üzenet, és fájlnév beállítások**

Írja be az e-mail tárgyát, az üzenetet, és a csatolni kívánt beolvasott kép fájlnevét. Ha a [Küldési hely link] jelölőnégyzetet bejelölte, akkor a beolvasott adat nem lesz elküldve, hanem a berendezés helyi meghajtó menti a rendszer, és a fájl URL címe lesz elküldve egy címre.

## **A bejelentkezési fiók módosítása**

A jelenleg bejelentkezéshez használt fiókot más fiókra módosíthatja.

Érintse meg a [Felhasználói fiók váltás] gombot, hogy megnyissa a Gmail vagy az Exchange bejelentkezési képernyőt, és írja be a használni kívánt felhasználói nevet és jelszót.

## **Lapolvasási beállítások**

A részletes lapolvasási beállítások kiválasztásához koppintson a [Részletes] gombra.

### **Részletek képernyő**

Kiválaszthatók a lapolvasási beállítások.

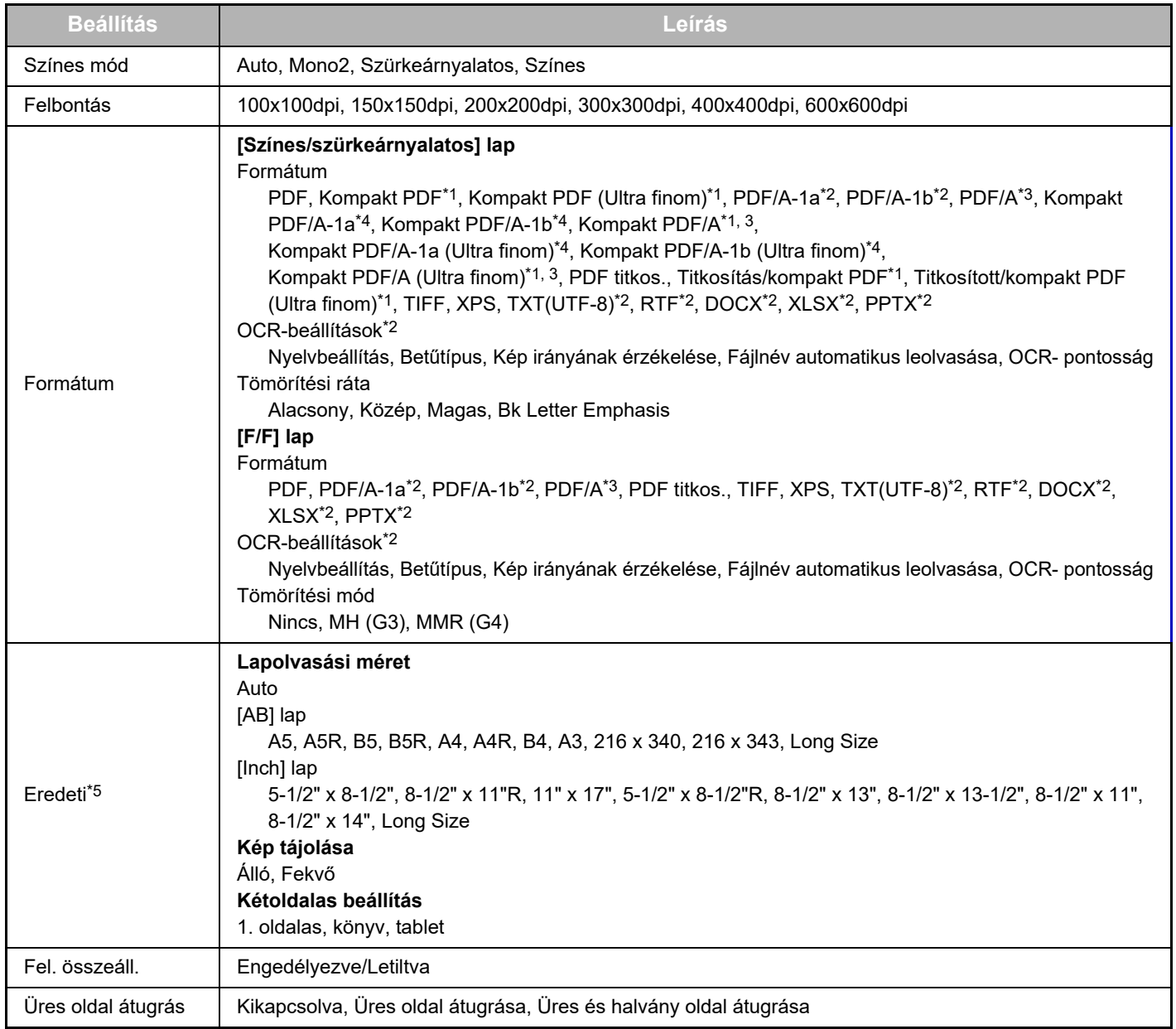

\*1 Modelltől függően Bővített Tömörítési Készlet is szükséges lehet.

\*2 Modelltől függően OCR bővítő készlet is szükséges lehet.

\*3 Az OCR funkcióval rendelkező, vagy OCR bővítő készlet-tel felszerelt modelleken ez az elem nem jelenik meg.

\*4 Modelltől függően Bővített Tömörítési Készlet vagy OCR bővítő készlet telepítésére is szükség lehet.

\*5 Típustól függően a választható méretek száma korlátozot lehet.

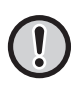

• Az elküldött e-mail a Gmail vagy az Exchange kiszolgáló beállításaival korlátozható.

- Bizonyos hálózati környezetekben a berendezés nem használhatja a Gmail vagy az Exchange csatlakozási funkcióit, illetve a küldés lassú lehet, vagy a feladat befejezése előtt leállhat.
- A Sharp Corporation semmiféle módon nem garantálja a Gmail vagy Exchange csatlakozási funkciók stabilitását vagy stabilitását. A jogszabályban előírt esetek kivételével a Sharp Corporation semminemű felelősséget nem vállal az ügyfelek fentiekből eredő káráért vagy veszteségéért.

A Gmail a Google LLC védjegye.

## <span id="page-10-0"></span>**FELHŐ KAPCSOLÓDÁSI ÉS E-MAIL KAPCSOLÓDÁSI BEÁLLÍTÁSOK**

Ez a rész azokat a beállításokat ismerteti, amelyeket a Felhő kapcsolódás és az E-mail kapcsolódás funkció használata előtt konfigurálni kell.

## <span id="page-10-1"></span>**FELHŐ KAPCSOLÓDÁS ÉS E-MAIL KAPCSOLÓDÁS ENGEDÉLYEZÉSE**

Engedélyezze a használni kívánt Felhő kapcsolódás és E-mail kapcsolódás funkciókat.

- **(1) A "Beállítások (rendszergazda)" menüben válassza a [Rendszerbeállítások] → [Sharp OSA Beállítások] → [Külső szolgáltatás kapcsolat] lehetőséget.** A "Külső szolgáltatás kapcsolat" oldal jelenik meg.
- **(2) Válassza ki a használni kívánt kapcsolatot, majd koppintson az [Engedélyezés] gombra.**

A kiválasztott kapcsolat megjelenik a kezdő képernyőn. Emellett a Felhő kapcsolódás és az E-mail kapcsolódás funkciók is engedélyezve lesznek a rendszerbeállításokban [Sharp OSA Beállítások] → [Alap alkalmazások beállításai] és [Beágyazott alkalmazás beállítások], ezeket tárolja a rendszer.

Az alkalmazás-kommunikációs funkcióval rendelkező és Alkalmazás kommunikációs modul-lal szerelt modelleken a SharePoint Online, OneDrive és Google Drive elemek megjelennek.

## <span id="page-10-2"></span>**FELHŐ KAPCSOLÓDÁS ÉS E-MAIL KAPCSOLÓDÁS CSATLAKOZTATÁSA HÁLÓZATRA**

Végezze el a felhőszolgáltatásba való kapcsolódás beállításait és a csatlakozó kezdeti beállításait.

**(1) A "Beállítások (rendszergazda)" menüben válassza a [Rendszerbeállítások] → [Sharp OSA Beállítások] → [Beágyazott alkalmazás beállítások] lehetőséget.**

"Beágyazott alkalmazás beállítások" oldal jelenik meg, ahol megjelenik a telepített csatlakozó.

#### **(2) Koppintson a konfigurálni kívánt csatlakozóra.**

A "Beágyazott alkalmazás információk" oldal jelenik meg.

**(3) Koppintson a [Részletek] gombra.**

Megjelenik a részletes beállítási képernyője. Állítsa be a szükséges elemet és koppintson a [Benyújtás] gombra.

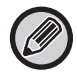

Az [Exportálás/Importálás] használatával elmenthetők az aktuálisan beágyazott alkalmazás beállításai, illetve a beállításai importálhatók.

## **Beágyazott alkalmazás beállítások**

### **Google Drive**

#### **Fájlnév**

Írja be a Fájlnév adatát.

### **Dátum használata a fájlnévben**

Adja meg, hogy szeretné-e a fájlnévhez hozzáadni a mentés dátumát.

### **OneDrive**

**Fájlnév**

Írja be a Fájlnév adatát.

#### **Dátum használata a fájlnévben**

Adja meg, hogy szeretné-e a fájlnévhez hozzáadni a mentés dátumát.

## **SharePoint Online**

#### **Domain név**

Állítsa be ezt, ha SharePoint Online Kapcsolat funkciót használ.

Adja meg az Office 365 tartomány nevét (az \*\*\*\*\*\*.onmicrosoft.com \*\*\*\*\*\* része).

#### **Webcím**

Adja meg az URL-t, ha egy aloldalra vagy a SharePoint Online gyűjtőoldalára kíván belépni.

#### **Fájlnév**

Írja be a Fájlnév adatát.

#### **Dátum használata a fájlnévben**

Adja meg, hogy szeretné-e a fájlnévhez hozzáadni a mentés dátumát.

#### **Globális Címkeresés**

Miközben az Exchange csatoló platformra csatlakozik, válassza az "Allow" lehetőséget a globális címlista használatával végzett címkereséshez.

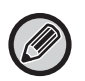

Ha az Exchange csatoló funkciót szeretné használni, miután kiválasztotta az "Allow" lehetőséget a "Globális Címkeresés" menüben, végezze el az ["Exchange Online: Engedélyezés rendszergazdaként \(13. oldal\)"](#page-12-0) részben leírt műveleteket.

### **Gmail**

**Tárgy**

Elmenthet egy előre beállított tárgyat az átküldött fájlok esetén.

#### **Fő szöveg**

Elmenthet egy előre beállított e-mail tárgyat és üzenetet (rögzített szöveg).

**Fájlnév**

Írja be a Fájlnév adatát.

#### **Dátum használata a fájlnévben**

Adja meg, hogy szeretné-e a fájlnévhez hozzáadni a mentés dátumát.

### **Exchange**

#### **Gazdagép neve**

Adja meg az Exchange kiszolgáló gazdanevét (FQDN).

#### **Exchange Online használata**

Ha az Exchange Online szolgáltatáshoz kíván csatlakozni, váltsa v állásba.

#### **Tárgy**

Elmenthet egy előre beállított tárgyat az átküldött fájlok esetén.

#### **Fő szöveg**

Elmenthet egy előre beállított e-mail tárgyat és üzenetet (rögzített szöveg).

#### **Fájlnév**

Írja be a Fájlnév adatát.

#### **Dátum használata a fájlnévben**

Adja meg, hogy szeretné-e a fájlnévhez hozzáadni a mentés dátumát.

## **Cache hitelesítési adatok Külső szolgáltatási kapcsolódáshoz**

Ez a beállítás akkor használható, ha beállította a felhasználói hitelesítést, és engedélyezte a [Felhasználói adatok mentése] funkciót. A "Beállítások (rendszergazda)" menüben válassza a [Rendszerbeállítások] → [Felhasználó-hitelesítés beállítások] → [Alapértelmezet Beállítások] → [Cache hitelesítési adatok Külső szolgáltatási kapcsolódáshoz] lehetőséget. Állítsa be, hogy a felhőhöz való csatlakozás hitelesítési adatait szeretné-e megőrizni a gyorsítótárban. Ha ez a beállítás engedélyezve van, a felhasználó sikeres hitelesítését követően a rendszer megőrzi a hitelesítési adatokat a zökkenőmentes hitelesítéshez a felhasználó következő bejelentkezéseikor. A beállítás letiltásakor a rendszer törli a felhőkapcsolat előzőleg tárolt összes felhasználójának hitelesítési adatait, és a

hitelesítési adatokat nem tárolja tovább.

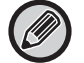

#### **Felhőkapcsolat gyorsítótárának törléséjhez:**

A "Beállítások (rendszergazda)" menüben válassza a [Felhasználói Vezérlés] → [Felhasználói beállítások] → [Felhasz-Nálólista] → [Külső szolgáltatási kapcsolódáshoz használt saját adatok törlése] lehetőséget a bejelentkezett felhasználó által használt külső szolgáltatás kapcsolat gyorsítótárának törléséhez.

A "Beállítások (rendszergazda)" menüben válassza a [Felhasználói Vezérlés] → [Felhasználói beállítások] → [Felhasz-Nálólista] → [Külső szolgáltatási kapcsolódáshoz használt minden adat törlése] lehetőséget az összes külső szolgáltatás kapcsolat gyorsítótárában szereplő adatok törléséhez.

## <span id="page-12-0"></span>**Exchange Online: Engedélyezés rendszergazdaként**

Az Exchange Online felülethez való csatlakozáshoz és a globális címkeresés funkció használatához a Microsoft Azure rendszergazda szintű felhasználói engedélye szükséges.

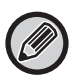

Ha több SHARP multifunkciós rendszert telepített Microsoft 365 előfizetésében, akkor csak egy készülékhez kell engedélyt adni. A további gépekhez nem szükséges engedélyt adni.

#### **(1) Koppintson az [Exchange csatoló] lehetőségre a kezdő képernyőn.**

Megjelenik az Exchange Online bejelentkezési képernyője.

- **(2) Adja meg felhasználói azonosítóját és a Microsoft 365 előfizetéshez tartozó rendszergazda jelszót.**  Megjelenik az Exchange csatoló használatához szükséges hozzáférési engedélyek listája.
- **(3) Jelölje be a "Hozzájárulás a szervezet nevében" lehetőséget a megjelenő képernyőn.**
- **(4) Koppintson a [Elfogad] lehetőségre.**

Ezzel a művelettel az Exchange csatoló Microsoft 365 előfizetésében az összes felhasználó számára elérhető lesz.

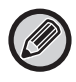

Ha az "Elfogad" lehetőségre koppint a "Hozzájárulás a szervezet nevében" bejelölése nélkül, akkor az Exchange csatoló a rendszergazda kivételével nem lesz elérhető más felhasználók számára.

Ebben az esetben a Microsoft 365 előfizetés rendszergazdájának be kell lépnie az Azure portál oldalára, és törölnie kell az "Exchange Online csatolót (Exchange csatoló (Sharp))" a "Engedéllyel felruházott appjaid" pontból. A törlést követően végezze el újra a fenti engedélyezési eljárást.

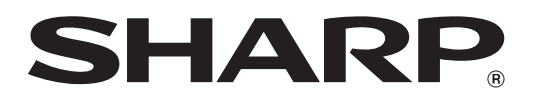

**SHARP CORPORATION**